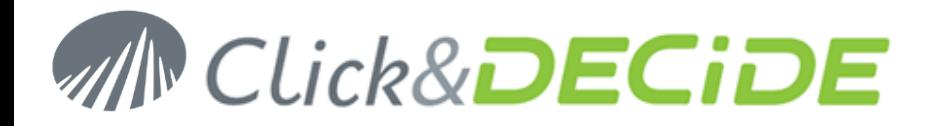

## **Knowledge Base Article: Article 255**

## **Comment utiliser la source de données Click&DECiDE Queries ?**

**(ou comment faire des requêtes sur plusieurs sources de données différentes en même temps)**

**Dernière mise à jour :** 16 Février 2017

## **Prérequis :**

Vous devez avoir installé Click&DECiDE Version 16 (64-bit) ou supérieure.

## **Introduction :**

Click&DECiDE version 16 fournit une nouvelle source de données nommée "**Click and DECiDE Queries**" permettant d'utiliser des requêtes existantes depuis des fichiers projets Click&DECiDE (\*.wfv) comme une source de données. Si un projet contient plusieurs requêtes faites sur différentes sources de données, vous pouvez créer une nouvelle requête utilisant chaque requête existante comme si elle était une table. Vous pouvez ainsi lier des données provenant de sources de données hétérogènes. Par exemple une requête a été faite depuis un AS/400 iSeries, une autre requête a été faite depuis une source de données Oracle, une autre depuis SQL Server ou encore depuis Excel.

## **Objectifs :**

Cette nouvelle source de données a deux objectifs :

- 1. Pouvoir faire des requêtes sur des sources de données différentes ou non avec possibilité de définir des caches, scopes ou index. Le résultat de ces requêtes est stocké dans des tables masquées.
- 2. Pouvoir créer un datawarehouse à l'aide de la fonctionnalité ETL automatique de Click&DECiDE dont le but est de mettre à disposition des utilisateurs finaux des « synonymes », c'est-à-dire des vues pointant sur les tables masquées correspondant au point 1.

## **1- Source « Click and DECiDE Queries » directe :**

Cette partie est plutôt réservée à des utilisateurs avertis ou aux administrateurs.

- La première étape consiste à utiliser la nouvelle source de données « Click and DECiDE Queries » pour mettre en cache le résultat (dans des tables masquées) qui est mis à jour selon les paramètres des caches, des « scopes » (résultat mis en cache par utilisateur ou Globalement) et éventuellement indexés.
- La seconde étape consiste à utiliser cette nouvelle source de données « Click and DECiDE Queries » pour lier X requêtes de source différentes. Par défaut si « caches » ou « scopes » ou « index » ne sont pas renseignés le résultat pour chaque requête de source sous-jacente sera mis en cache 5 minutes par utilisateur.

## **2- Source « Click and DECiDE Queries » pour créer et utiliser des synonymes :**

- Dans le point 2 des objectifs ci-dessus des utilisateurs avertis ou administrateurs utilisent aussi la nouvelle source de données « Click and DECiDE Queries » pour créer des synonymes, à partir de requêtes mono ou multi-sources.
- Les synonymes sont des « vues » pointant sur le résultat mis en cache de chaque table sous-jacente.
- L'avantage d'utiliser les synonymes est de donner un nom unique à ce résultat, plus facile à comprendre par les utilisateurs finaux.
- Les utilisateurs finaux utiliseront une source de données standard SQL Server pour exploiter ces synonymes.
- Noter que dans les synonymes, certains peuvent être créés à partir d'un AS400, d'autres à partir d'une source Excel ou SQL Server etc., et que l'utilisateur final travaillant sur ces synonymes fait bien des requêtes multi-sources sans le savoir, car tous ces synonymes sont faits dans une base de données SQL Server.

## **Réalisation :**

## **1- Créer une source de données Click and DECiDE Queries :**

- 1. Ouvrir Click&DECiDE Administration Manager et sélectionner l'onglet Source de données.
- 2. Faire un clic droit et sélectionner Nouvelle Source de données.

**Contact us: E-mail: <b>[support@clickndecide.com](mailto:support@clickndecide.com)** Tel: +33 (0)4 67 84 48 00 **Headquarters: Click&DECiDE**  130, rue du Baptistou To contact your nearest Click&DECiDE partner, [click here.](http://www.clickndecide.com/)

## www.clickndecide.com

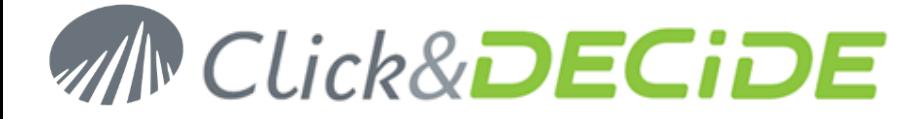

3. Saisir un nom et sélectionner la source de données **Click and DECiDE Queries** dans la liste :

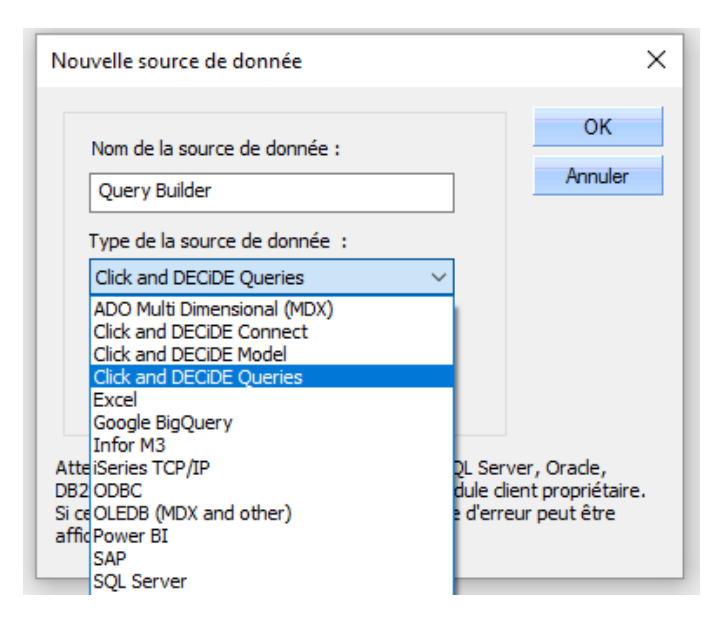

- 4. Valider avec OK
- 5. Spécifier le répertoire de travail où Builder pourra trouver les fichiers projets (\*.wfv) appropriés (par exemple un dossier partagé du Portail Web ou bien un répertoire du serveur non visible dans le Portail Web) : Exemple : C:\CnD\Mes projets Builder ou

C:\Users\Public\Documents\Click and DECiDE Samples\Web Portal\Shared Folder)

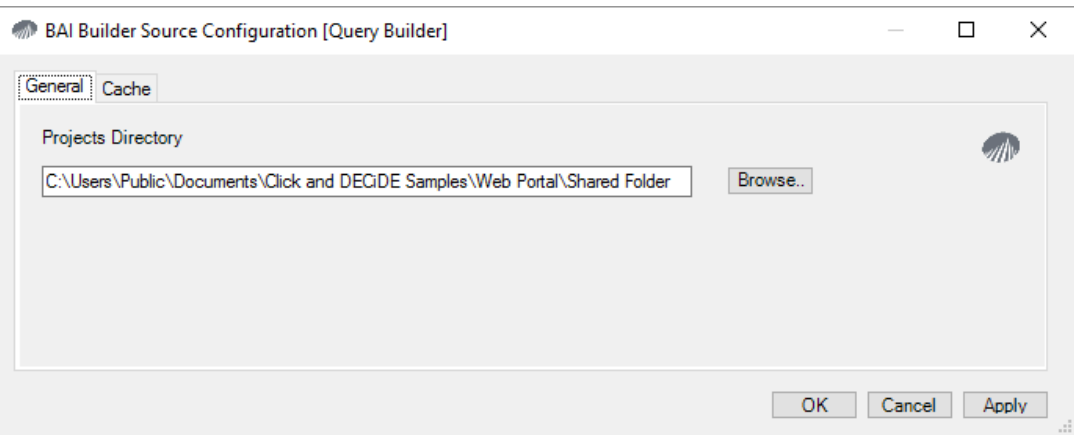

6. Dans l'onglet "Cache", vous pouvez activer deux options :

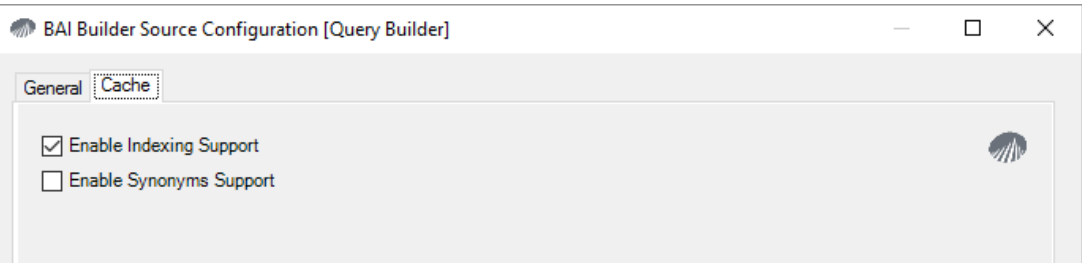

**Enable Indexing Support**: signifie que vous souhaitez pouvoir définir des index sur certains champs.

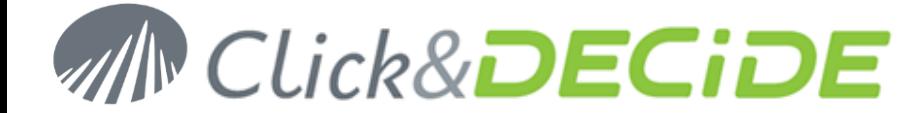

**Enable Synonyms Support**: signifie que vous souhaitez avoir accès plus tard à des vues "utilisateur final" pointant sur des tables correspondant au résultats des requêtes que vous aurez créées. Cette option sera décrite dans la partie *2- Source « Click and DECiDE Queries » pour créer et utiliser des synonymes*.

- 7. Valider avec OK. Faire un clic droit sur cette nouvelle source "Query Builder" et cliquer sur "Test connexion".
- 8. Si vous utilisez l'Authentification Windows, cliquer juste sur OK.
- 9. Si vous utilisez l'Authentification Click&DECiDE, entrer votre identifiant et mot de passe puis cliquer sur OK.
- 10. Si cette source de données doit être utilisée via le Portail Web, la définir comme « Sécurisée » :

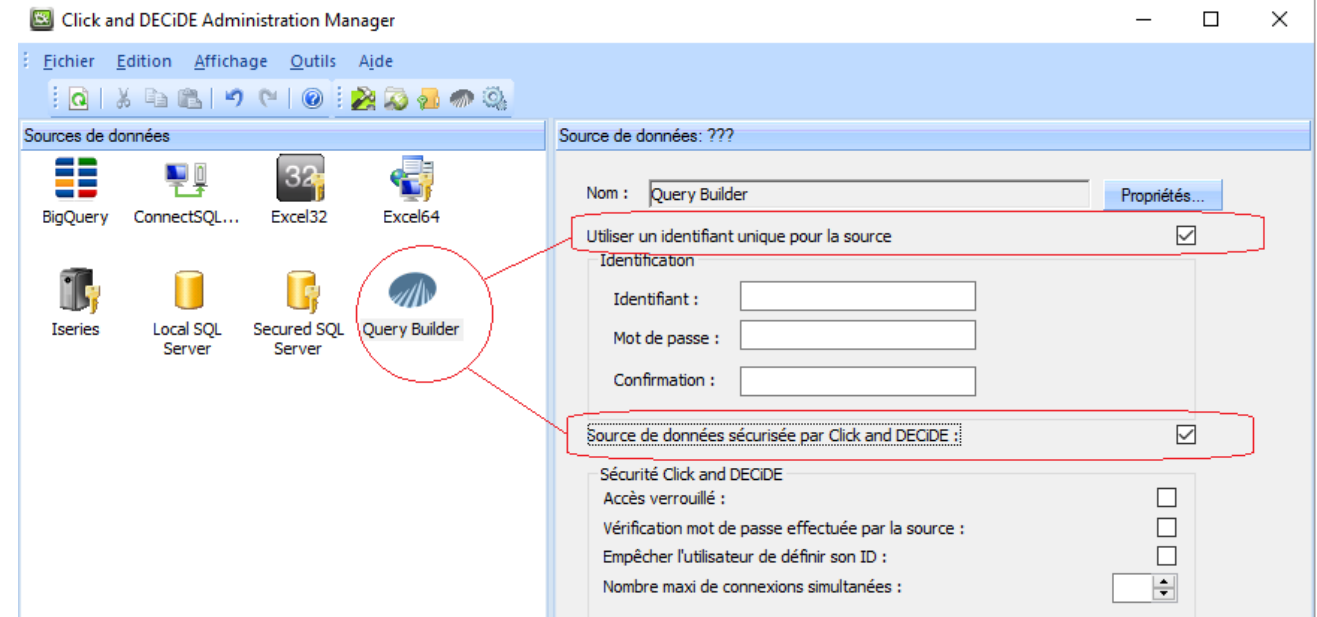

- 11. Activer "Utiliser un identifiant unique pour la source", sans rien saisir si vous utilisez l'Authentification Windows.
- 12. Ajouter cette source sécurisée aux Groupes d'utilisateurs concernés.
- 13. Vous pouvez ajouter la totalité de la source de données, c'est-à-dire automatiquement tous les projets qui sont ou seront déposés dans le répertoire de travail, ou bien seulement certains projets Builder qui apparaissent dans cette liste :

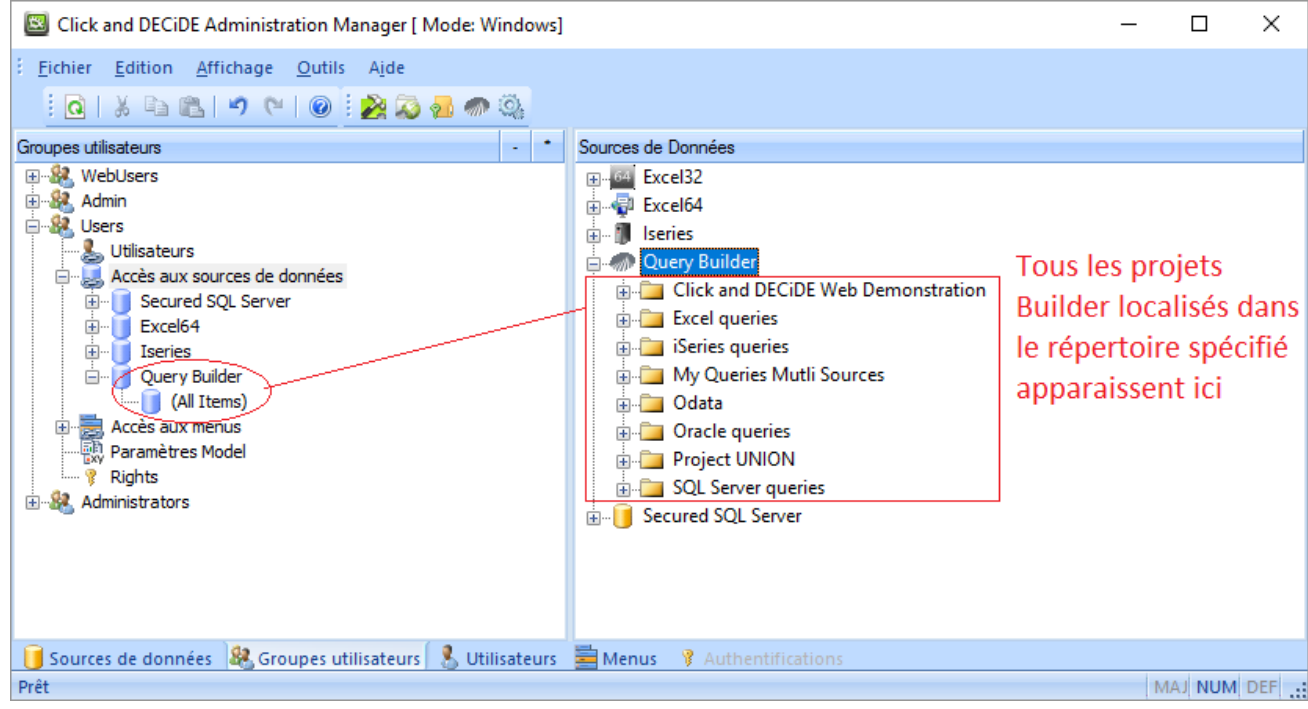

3

Contact us: E-mail: <u>[support@clickndecide.com](mailto:support@clickndecide.com)</u> Tel: +33 (0)4 67 84 48 00<br>Headquiarters: Click&DECiDE 130, rue du Baptistou - 34980 St Gély du Fesc. France WWW.CliCKNdeCide.COM **Headquarters: Click&DECiDE** 130, rue du Baptistou - 34980 St Gély du Fesc, France. To contact your nearest Click&DECiDE partner, [click here.](http://www.clickndecide.com/)

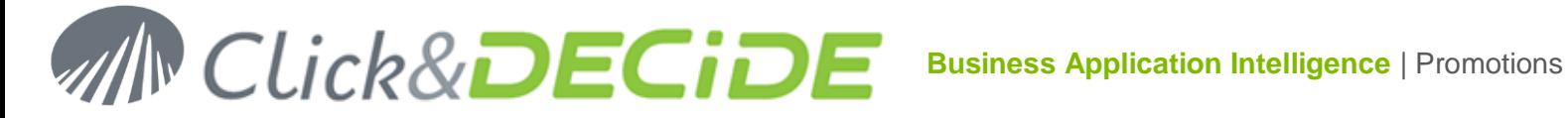

- 14. Cliquer sur **Fichier > Mise à jour de la sécurité** depuis Click&DECiDE Administration Manager.
- 15. Noter que la source de données Click and DECiDE Queries peut accéder à plusieurs requêtes sauvées dans un même projet ou sauvées dans des projets distincts.

## **Utilisation depuis Click&DECiDE Builder**

## **Cas d'une requête source ne contenant aucun paramètre.**

- 1. Démarrer Builder (ou Web Builder depuis le Portail Web)
- 2. Ouvrir ou créer un projet (par exemple le fichier My Queries Multi Sources.wfv).
- 3. Si la source de données "Query Builder" a été autorisée pour le groupe utilisateur auquel vous appartenez, vous devriez voir apparaitre les projets autorisés pour ce groupe, ou pour ces groupes si vous faites partie de plusieurs groupes.
- 4. Créer une nouvelle requête à partir de cette source de données « Query Builder » : Sélectionner le projet requis pour en afficher les requêtes existantes, comme des tables sources, par exemple le projet contenant des requêtes Excel :

Click and DECiDE Builder - Requête\*

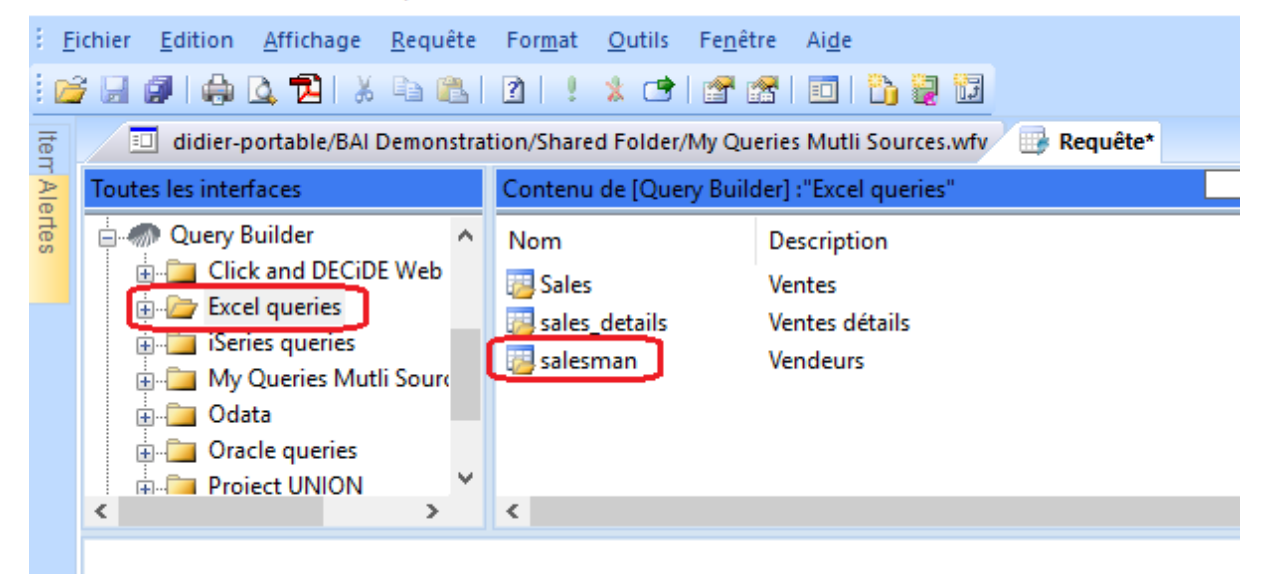

5. Noter que la Description apparait seulement sur la droite si vous avez saisi un texte dans la zone "Description" de l'onglet propriétés pour la requête concernée dans le projet Builder :

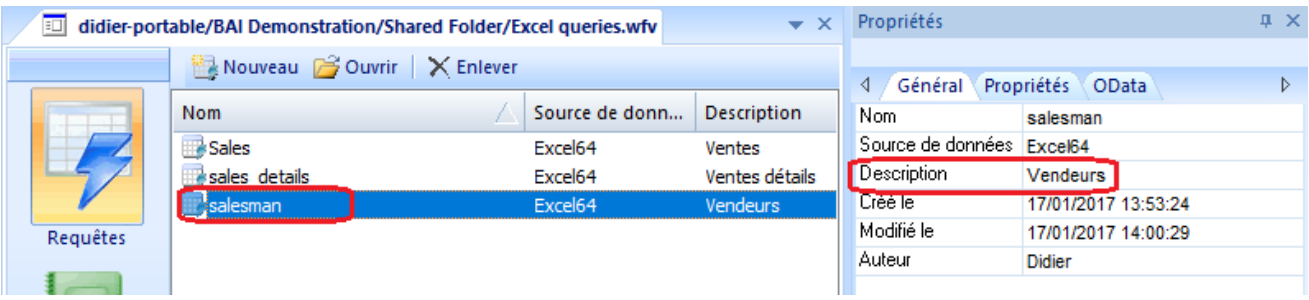

6. Sélectionner une table de cette source de données, par exemple "Salesman" depuis la source "Excel queries". Faire glisser et lâcher cette table. Puis sélectionner une autre source de données et une autre table de cette source de données, par exemples "Sales" depuis la source "SQL Server queries" :

 $\Delta$ 

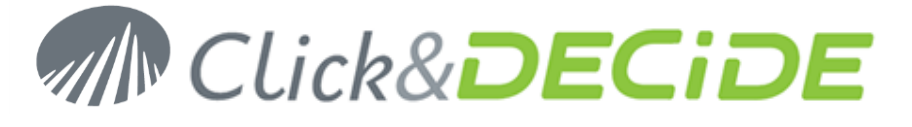

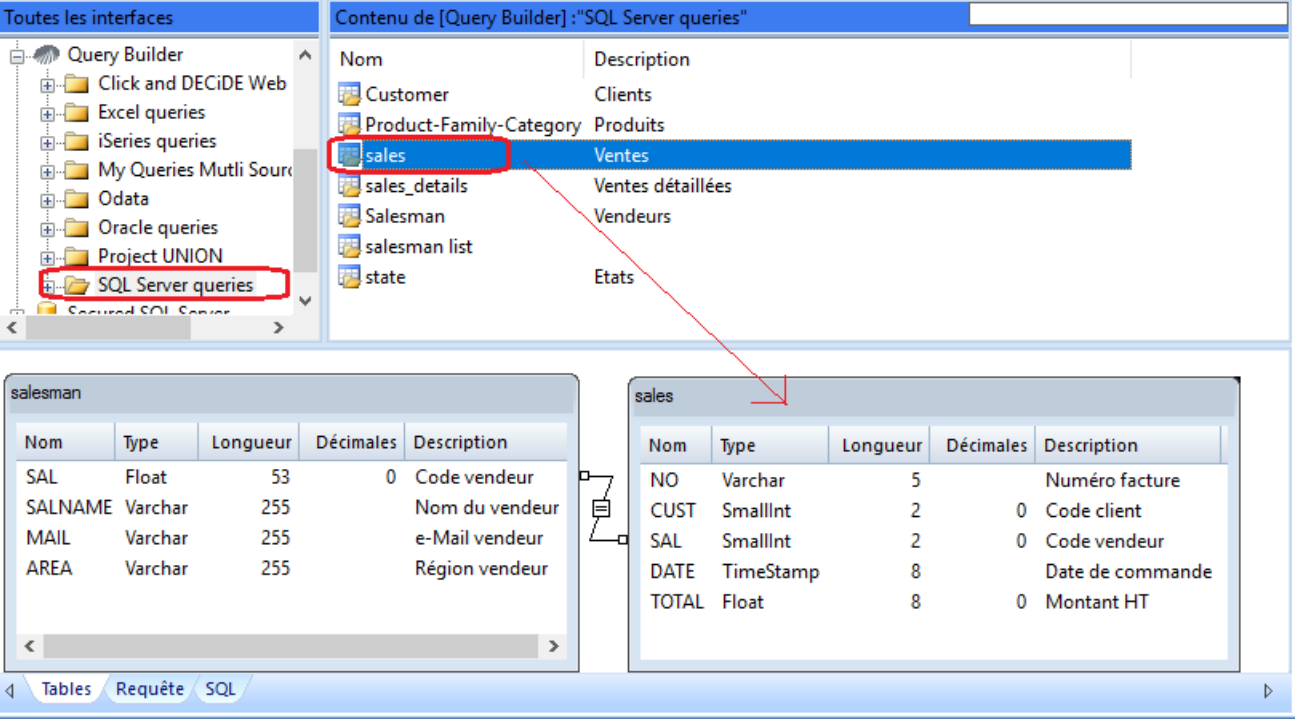

7. Définir la ou les liaison(s) si besoin, et passer dans l'onglet « Requête ». La requête créée apparait ainsi : **OF Click and DECiDE Builder - Requête\***  $\Box$  $\vee$ 

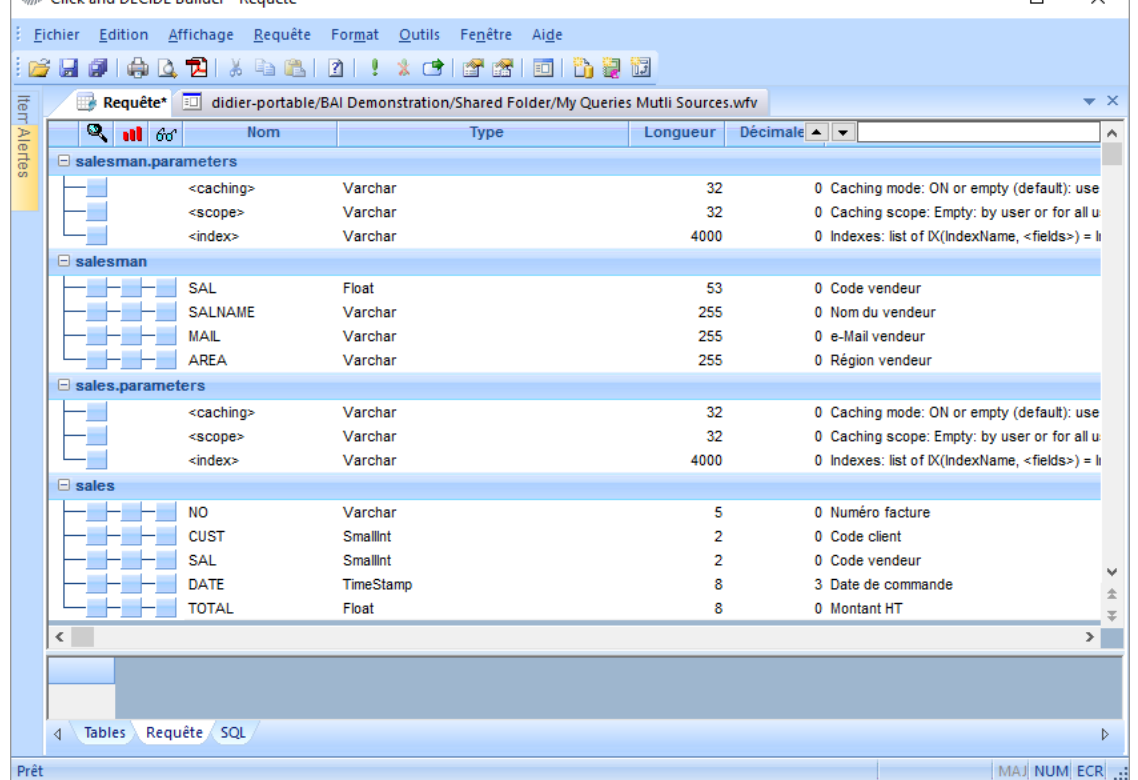

- 8. La table « salesman » vient d'une source Excel.
- 9. La table « sales » vient d'une source SQL Server.
- 10. Chaque table apparait avec un niveau « Paramètres » et un niveau « Table ».
- 11. Noter que dans l'exemple ci-dessus les requêtes « sales » et « salesman » n'avaient pas de paramètres déjà définis. Cela signifie que toutes leurs données seront sauvegardées dans les tables masquées correspondantes selon les valeurs des caches.

5

Contact us: E-mail: <u>[support@clickndecide.com](mailto:support@clickndecide.com)</u> Tel: +33 (0)4 67 84 48 00<br>Headquiarters: Click&DECiDE 130, rue du Baptistou - 34980 St Gély du Fesc. France WWW.CliCKNdeCide.COM **Headquarters: Click&DECiDE** 130, rue du Baptistou - 34980 St Gély du Fesc, France. To contact your nearest Click&DECiDE partner, [click here.](http://www.clickndecide.com/)

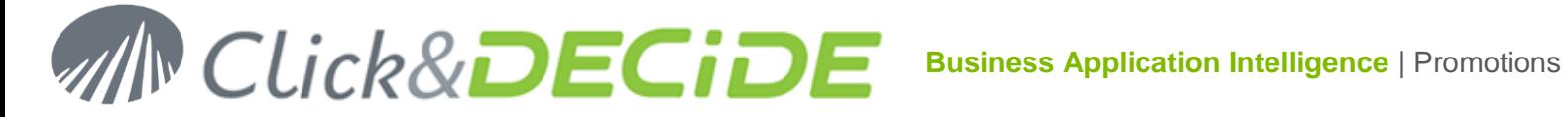

- 12. Exécuter la requête ci-dessus. Automatiquement une ou plusieurs tables temporaires contenant le résultat sont créés dans le SQL Server du Serveur.
- 13. On expliquera plus loin l'incidence de l'existence préalable de paramètre(s) dans les requêtes existantes qui alimentent une requête multi-sources de données.

## **Niveau Paramètres**

Ce niveau contient des options pour améliorer les performances :

## **Mode <Cache> :**

**L'idée est de mettre à jour les tables temporaires à travers une tâche planifiée selon le cache spécifié.**

- **ON** ou vide (par défaut) : utilise ou mets à jour le cache, avec une valeur par défaut de 5 minutes. Après ce délai la table est purgée et vidée à moins qu'une tâche planifiée la recrée.
- **OFF** : ne pas utiliser de cache.
- <**Nombre entier positif**> : mets à jour le cache si besoin et conserve ces données pendant <Nombre entier> minutes. Après ce délai la table est purgée et vidée à moins qu'une tâche planifiée la recrée.
- <**Nombre entier négatif**> : mets toujours à jour le cache et conserve ces données pendant <Nombre entier> minutes. Vous devez spécifier un "Scope" (c'est-à-dire que le résultat est mis en cache par utilisateur ou Globalement). Global est recommandé dans ce cas).
- **Permanent** : mets toujours à jour le cache, et conserve ces données pendant 10 ans (similaire au cache précédent mais valable 10 ans).

Dans l'exemple ci-dessus, on va définir un cache Permanent pour les deux tables Salesman et Sales :

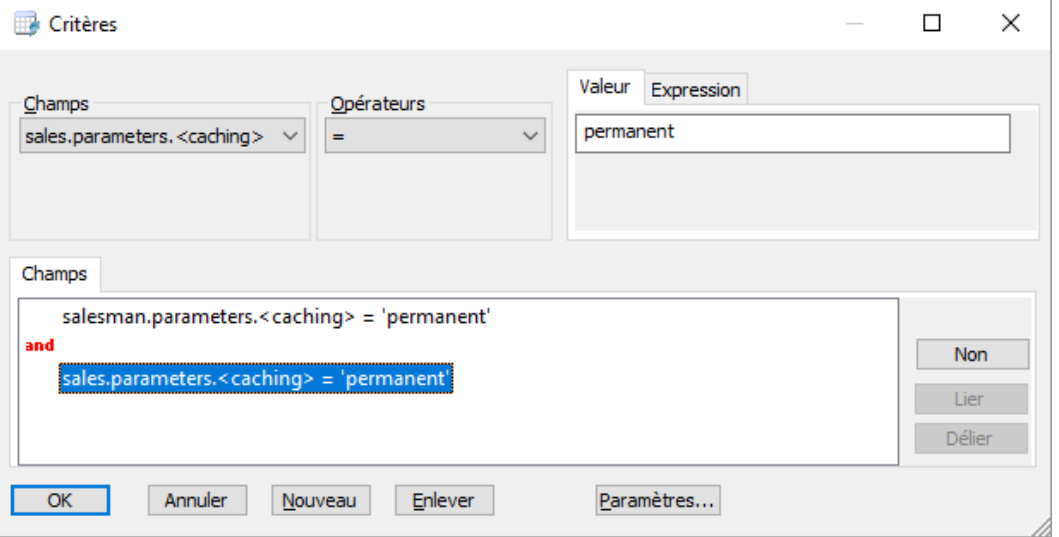

## **<Scope>**

**L'idée est de définir si la table résultat est mise en cache « par utilisateur » ou « globalement », pour les personnes qui peuvent utiliser ce résultat. Global est recommandé mais s'il reste vide, il signifie par défaut "par utilisateur".**

- **Empty (vide) : par utilisateur par défaut.**
- > User : par utilisateur.
- $\triangleright$  Global : pour tous les utilisateurs.
- Memory : en mémoire uniquement pour la session actuelle.

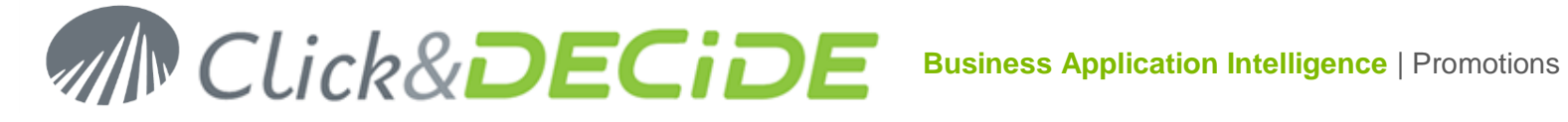

Dans l'exemple ci-dessus, on va définir le Scope comme Global pour les deux tables Salesman et Sales :

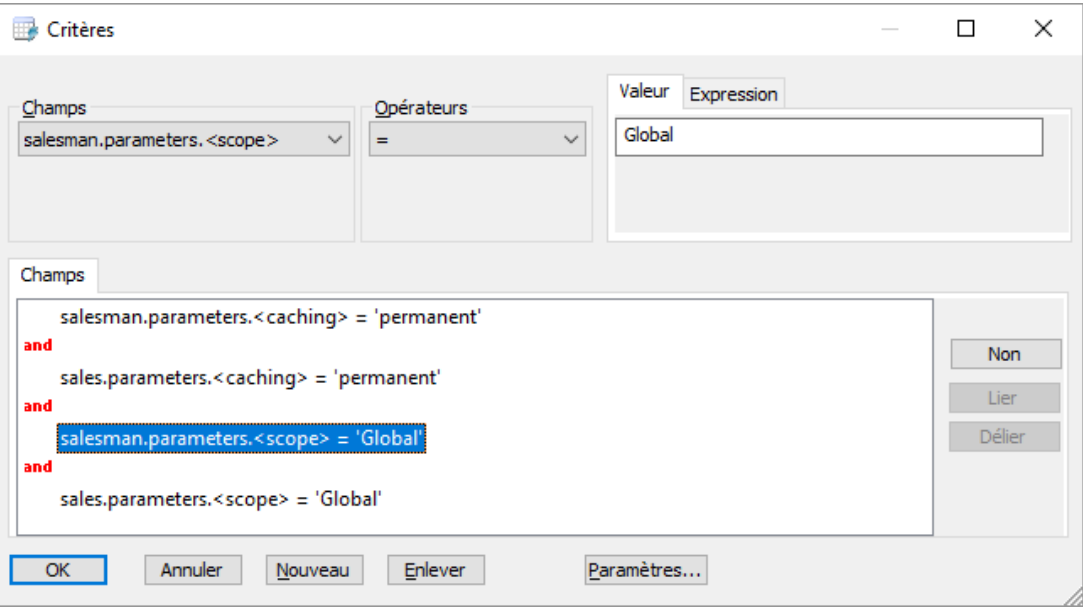

## **<Index>**

**L'idée est de pouvoir ajouter un ou plusieurs index sur la table contenant les données en cache, pour améliorer les performances des futures requêtes.**

- $\triangleright$  **list of IX**(IndexName,  $\lt$  fields $\gt$ ) = Index
	- $\circ$  IndexNAme = nom de l'index
	- o <Field> = nom de la colonne entre 2 paires de guillemets si contient des espaces ou caractères spéciaux.
	- o Si plusieurs index, les séparer par des points-virgules
- **UKC**(IndexName, <fields>) = Index unique
	- $\circ$  IndexNAme = nom de l'index unique
	- o <Field> = nom de la colonne entre 2 paires de guillemets si contient des espaces ou caractères spéciaux.

Exemple : IX(Index1, CUST); IX(Index1, ""NO""); UKC(UniqueIndex1, SAL);

## **Cas d'une requête source contenant déjà un ou plusieurs paramètre(s)**

Supposons que l'une des requêtes de l'exemple précédent contienne déjà un paramètre sur le champ DATE avec une liste de périodes comme les comme les mots clés.

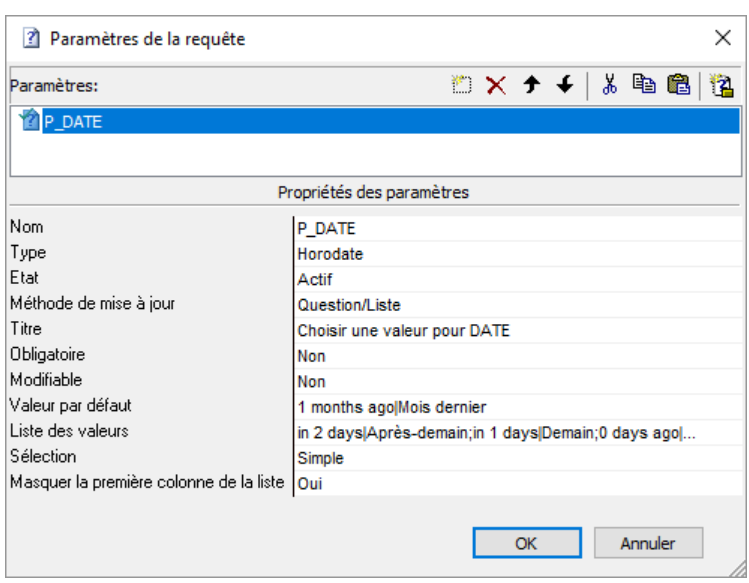

## **MN Click&DECIDE Business Application Intelligence** | Promotions

Si on refait la requête multi source de données en liant la requête Excel (table « salesman ») avec la requête sur SQL Server (« sales ») et que cette requête « Sales » contienne un paramètre sur le champ DATE on obtiendra alors ceci :

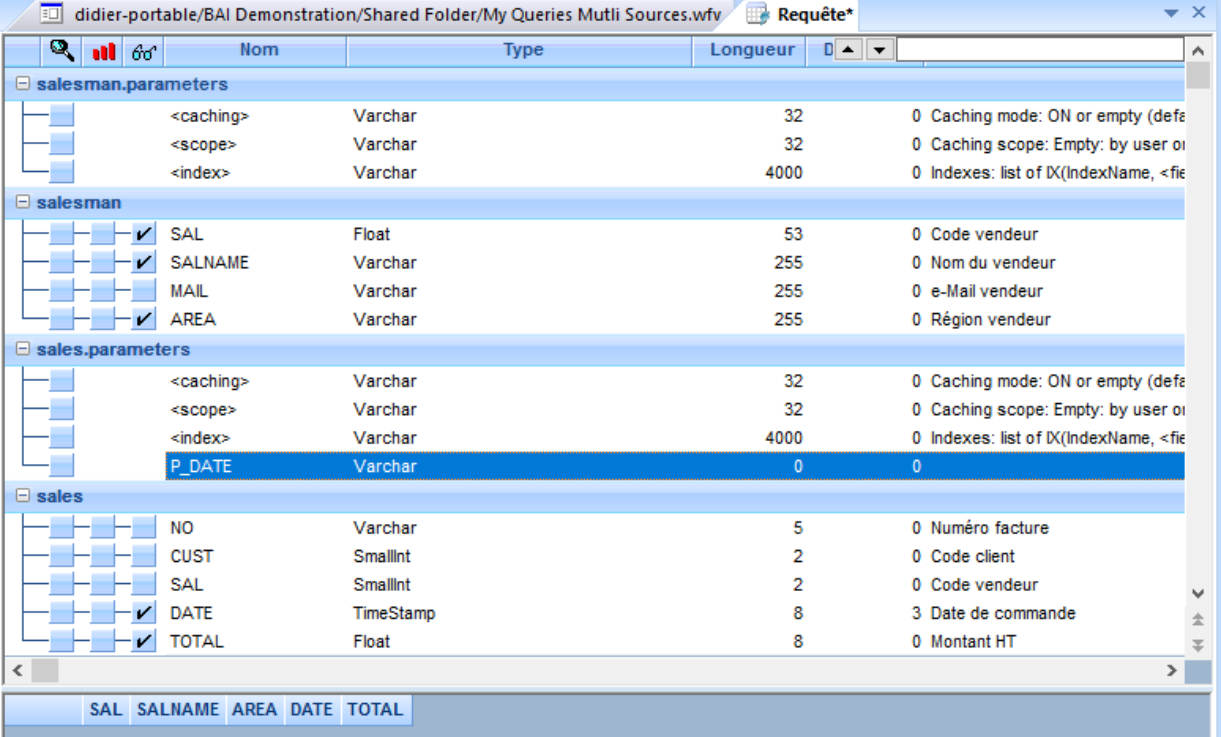

Dans la partie « paramètres » de la table « Sales » on voit alors le paramètre P\_DATE qui apparait. Bien que ce paramètre soit de type Date ou Horodate dans la requête source, il apparait ici avec un type « Chaîne » car son contenu sera traduit en type Date par la requête multi-source finale. Par exemple si on saisit 2017, ce sera traduit par un intervalle incluant toutes les dates de 2017. Si on saisit « Mois dernier » ou « 1 months ago », ce sera traduit par un intervalle incluant tous les jours du mois dernier etc.

Si on rajoute un critère à gauche de ce paramètre et qu'on exécute la requête, seuls les enregistrements correspondants à ce critère seront mémorisés dans les tables temporaires selon les valeurs des caches.

En l'absence de valeurs pour le cache, celui-ci dure 5 minutes par défaut et en l'absence de valeurs pour le « scope » celui-ci est réputé par utilisateur par défaut.

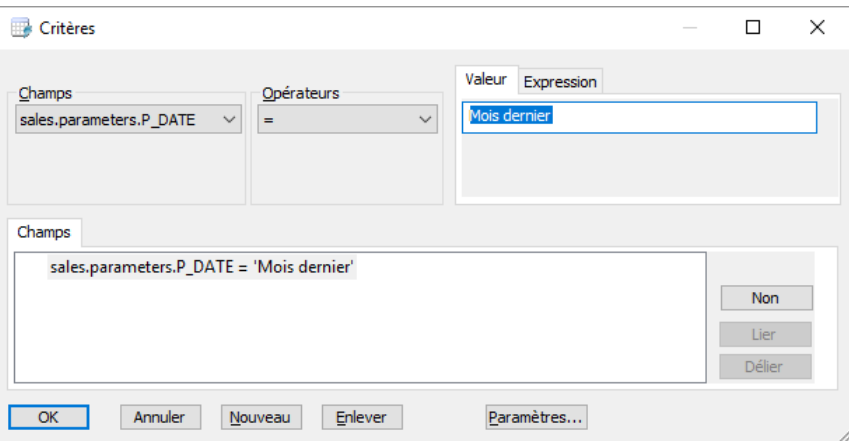

Mettons par exemple « Mois dernier » comme critère sur le paramètre P\_DATE :

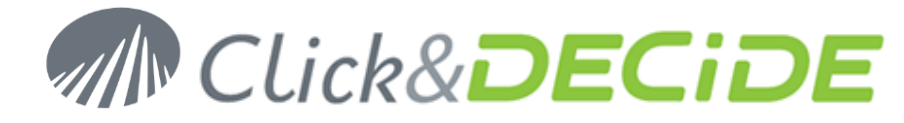

Et qu'on exécute la requête, on obtient bien les enregistrements pour le mois concerné :

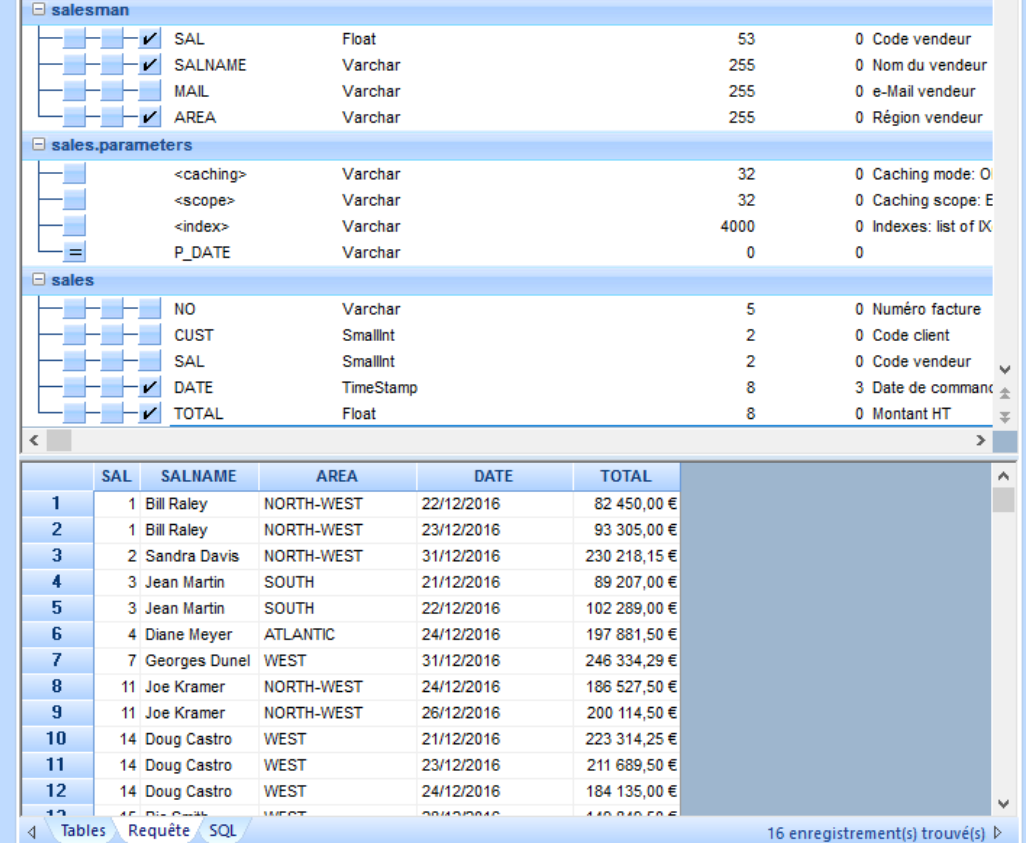

Mais ce qui est important, c'est de savoir que seuls ces enregistrements seront sauvegardés dans les tables temporaires correspondant à cette requête SQL. Cela signifie que si dans le délai du cache, ici 5 minutes, on ré exécute cette requête avec les mêmes critères, la réponse est immédiate car les données proviennent des tables temporaires et pas des tables de la vraie source de données d'origine sous-jacente.

Si maintenant on change ce critère en saisissant par exemple « Depuis 3 mois » ou « since 3 months » le résultat sera mémorisé dans une nouvelle table temporaire distincte pour cette requête avec ces critères, pendant toute la durée prévue dans le cache.

Si on utilise d'autres critères ou paramètres créés sur cette requête multi-source de données, alors ces filtres s'appliqueront sur les données des tables temporaires tant que les valeurs des caches restent valables. Par exemple sur la requête ci-dessus on rajoute un paramètre sur le champ Région (AREA) :

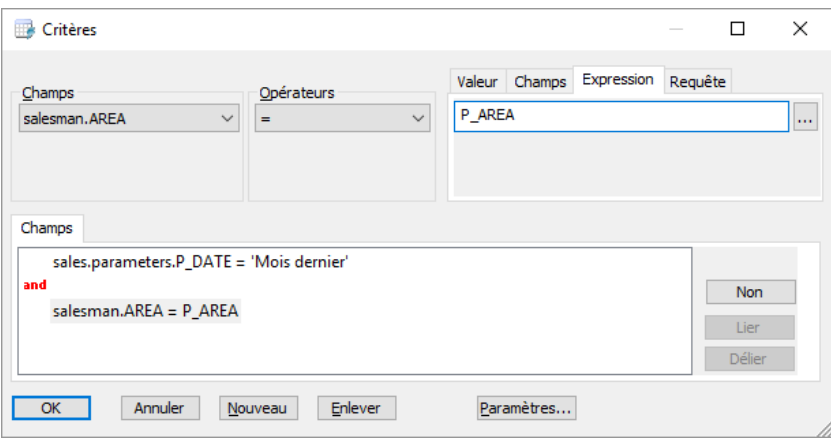

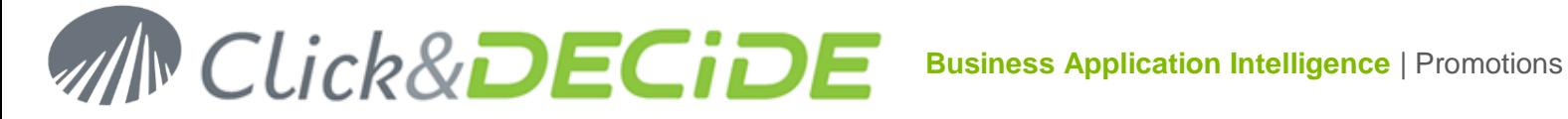

Si on exécute, on obtient la question sur la Région :

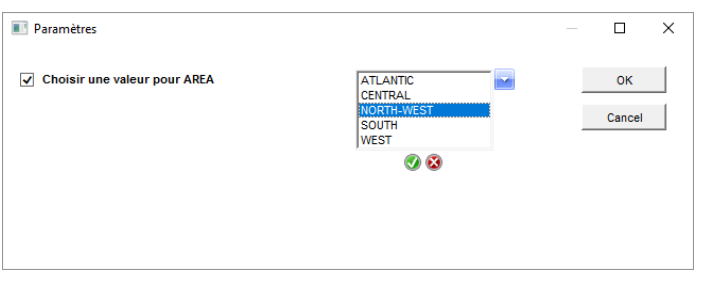

Et si l'on choisit une région, les données proviennent toujours de la table temporaire, uniquement pour cette région, tant que les valeurs des caches ne sont pas dépassées pour le champ DATE :

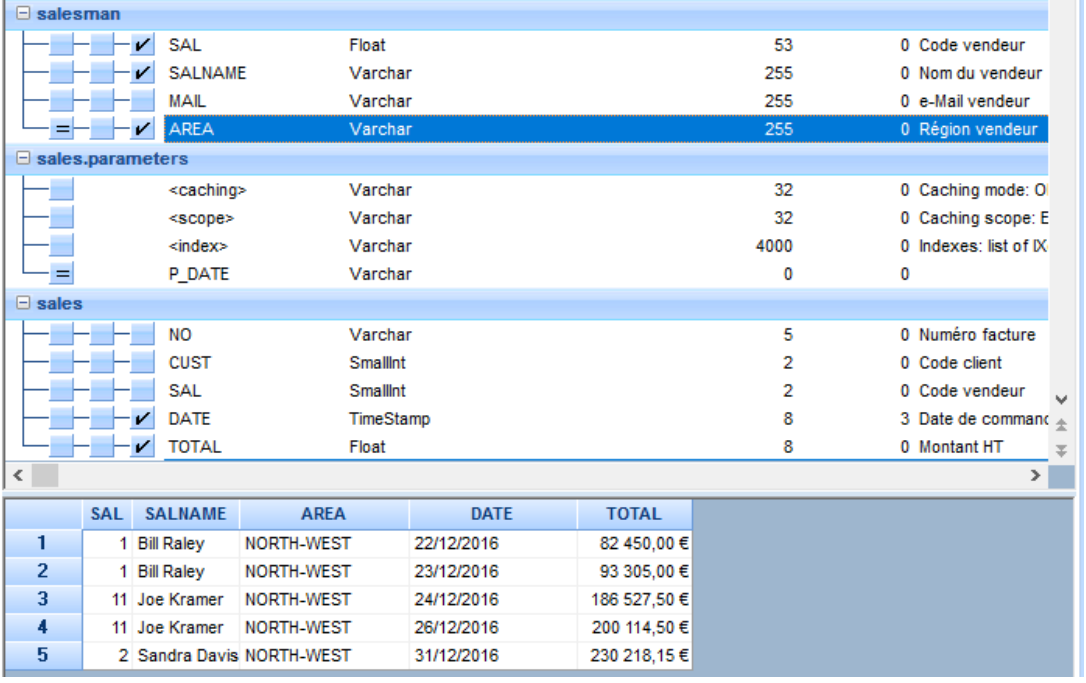

En résumé, dans la requête ci-dessus il faut bien comprendre que :

Le critère défini au niveau de la branche **sales.parameters** pour le paramètre **P\_DATE** affecte le nombre d'enregistrements sauvés dans les tables temporaires pour toute la durée des caches de cette requête.

Le critère défini au niveau du champ **AREA** est utilisé comme un **filtre sur le résultat** extrait de ces tables temporaires.

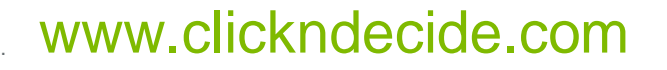

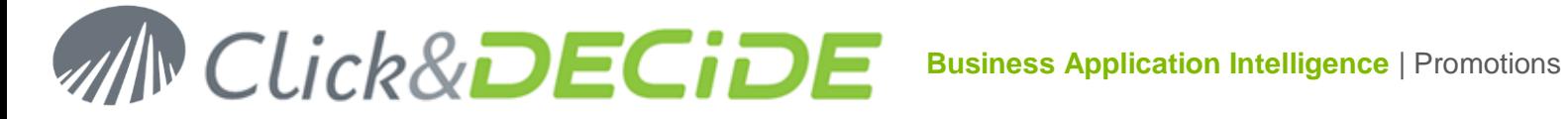

## **2- Source « Click and DECiDE Queries » pour créer et utiliser des synonymes :**

- Dans ce chapitre on va décrire comment utiliser la nouvelle source de données « Click and DECiDE Queries » pour créer des synonymes, à partir de requêtes mono ou multi-sources.
- Les synonymes sont des « vues » pointant sur les tables temporaires mise en cache, selon les options du cache, du « scope » et index.
- Les utilisateurs finaux utiliseront une source de données standard SQL Server pour exploiter ces synonymes.
- Noter que dans les synonymes, certains peuvent être créés à partir d'un AS400, d'autres à partir d'une source Excel ou SQL Server etc., et que l'utilisateur final travaillant sur ces synonymes peut aussi faire finalement des requêtes multi-sources sans le savoir.

## **Réalisation :**

## **1- Créer une source de données Click and DECiDE Queries :**

Dans cette étape déjà décrite au point 1, il faut simplement activer les synonymes dans la configuration de la source de données Click&DECiDE Queries :

 Dans l'onglet « Cache » des propriétés de cette source de données dans Click&DECiDE Administration Manager, activer cette option :

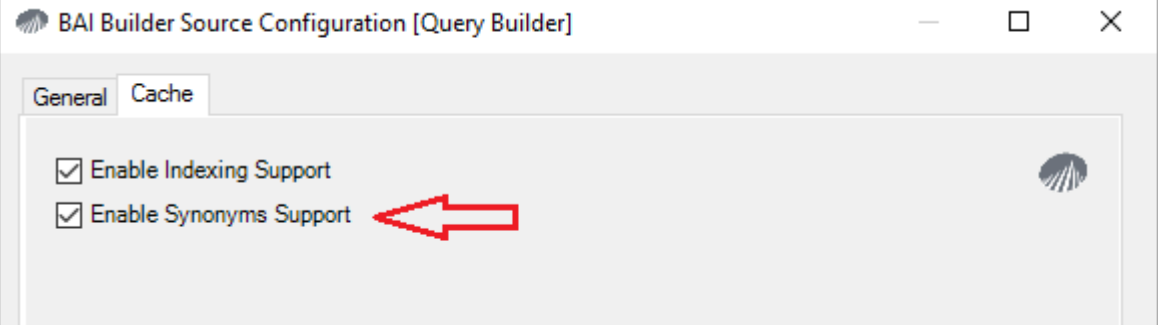

- Cela ne suffit pas ; il faut s'assurer également que la ou les sources de données SQL Serveur que vous utilisez sur le Serveur où est installé Click&DECiDE Enterprise Edition aient aussi une option activée pour supporter la gestion des synonymes. (Sources Local SQL Server et/ou Secured SQL Server).
- <span id="page-10-0"></span>Ouvrir les propriétés de ces sources de données dans Click&DECiDE Administration Manager :

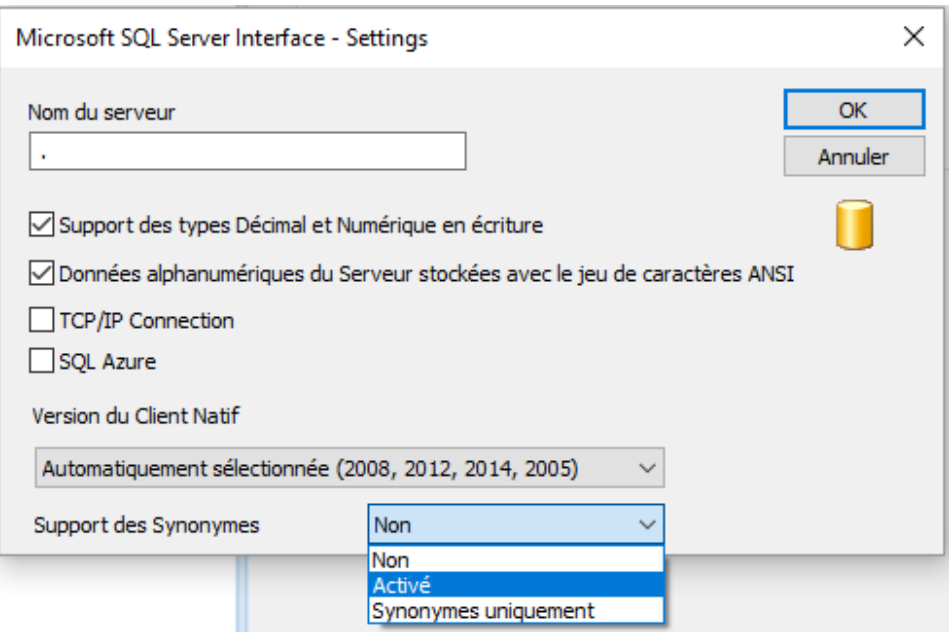

Contact us: E-mail: <u>[support@clickndecide.com](mailto:support@clickndecide.com)</u> Tel: +33 (0)4 67 84 48 00<br>Headquiarters: Click&DECiDE 130, rue du Baptistou - 34980 St Gély du Fesc. France WWW.CliCKNdeCide.COM **Headquarters: Click&DECiDE** 130, rue du Baptistou - 34980 St Gély du Fesc, France. To contact your nearest Click&DECiDE partner, [click here.](http://www.clickndecide.com/)

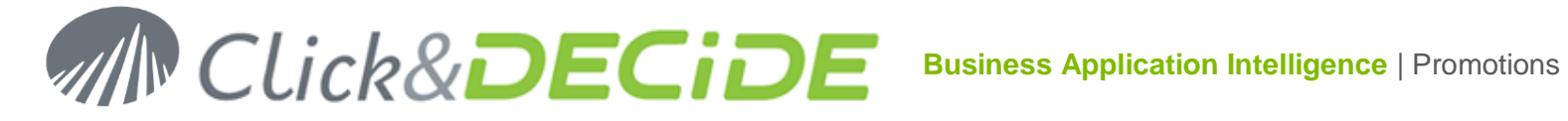

- $\checkmark$  L'option « Activé » permettra aux utilisateurs finaux de pouvoir accéder aux synonymes, mais aussi aux tables et aux vues.
- L'option « Synonymes seulement » limitera la visibilité uniquement à ces synonymes. Si aucun synonymes n'existe, Builder n'affichera rien en parcourant la liste des tables ou des vues.

Enregistrer cette configuration et cliquer sur la commande Fichier > Mise à jour de la sécurité.

## **Utilisation depuis Click&DECiDE Builder**

## **Requête source contenant ou non des paramètres.**

- 1. Démarrer Builder (ou Web Builder depuis le Portail Web)
- 2. Ouvrir ou créer un projet (par exemple le fichier My Queries Multi Sources.wfv).
- 3. Si la source de données "Query Builder" a été autorisée pour le groupe utilisateur auquel vous appartenez, vous devriez voir apparaitre les projets autorisés pour ce groupe, ou pour ces groupes si vous faites partie de plusieurs groupes.
- 4. Créer une nouvelle requête à partir de cette source de données « Query Builder » : Sélectionner le projet requis pour en afficher les requêtes existantes, comme des tables sources, par exemple le projet « iSeries queries » contenant des requêtes iSeries (AS/400) :

Dans cet exemple nous allons illustrer le cas d'une requête iSeries qui contient déjà 2 paramètres :

Un paramètre P\_DATE sur le champ DATE

Un paramètre P\_AREA sur le champ Région (AREA).

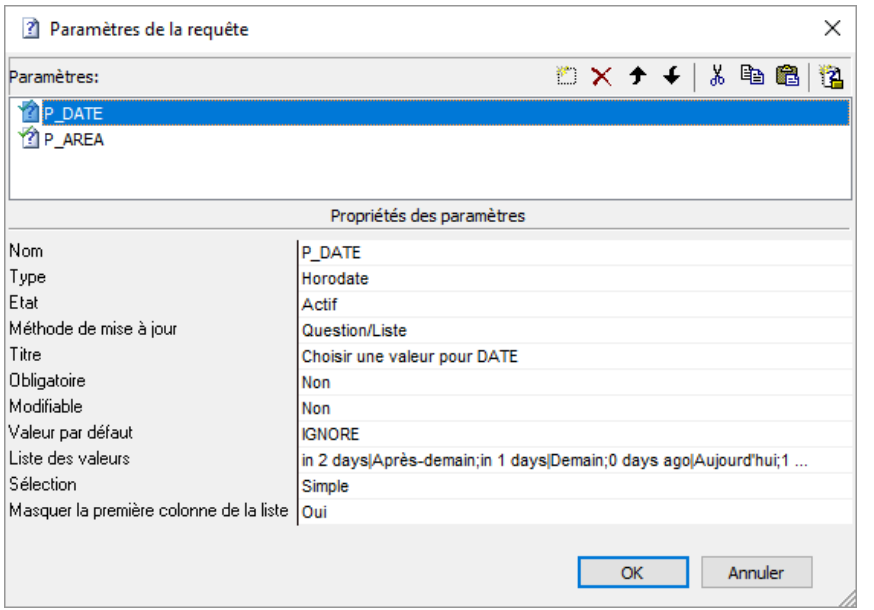

Cette requête est enregistrée sous le nom « Ventes iSeries » dans le projet iSeries Queries.wfv. Créer cette nouvelle requête en choisissant ce projet iSeries Queries.wfv et la requête nommée « Ventes iSeries » :

# **MN CLick&DECIDE**

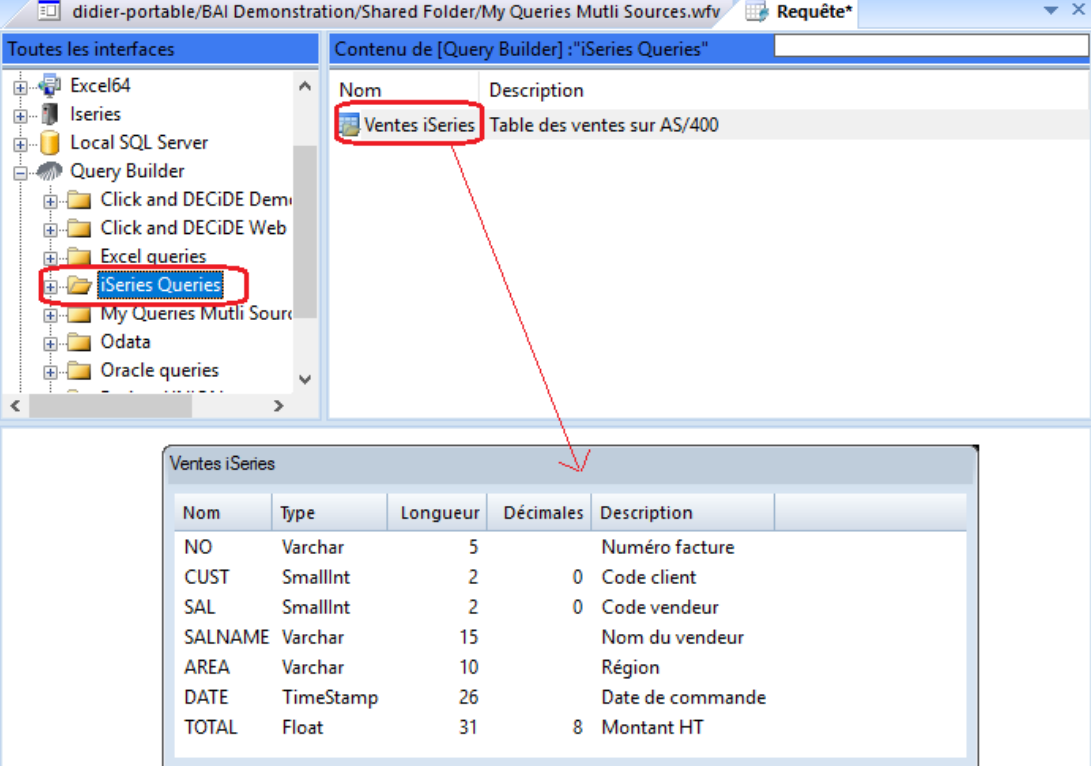

Passer dans l'onglet « Requête » et sélectionner les colonnes requises :

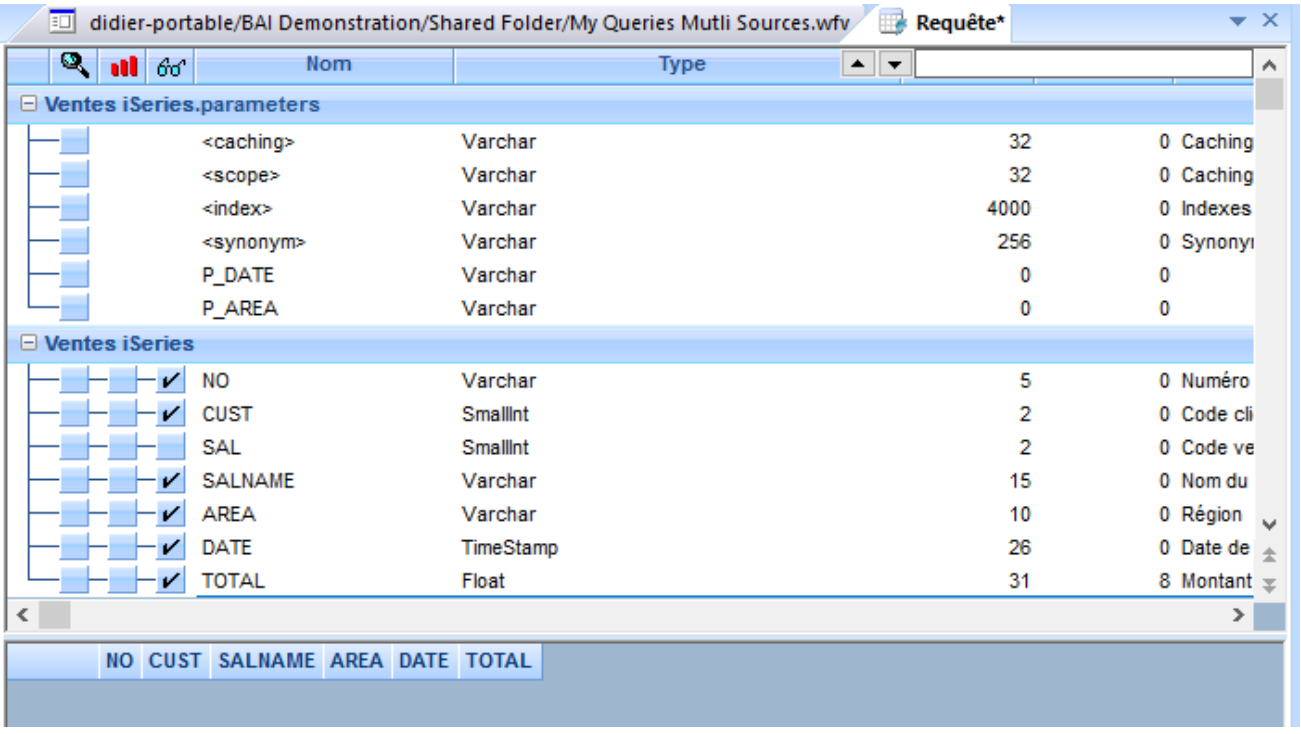

Les options de Cache, de « Scope » et les index éventuels ont déjà été décrits dans la première partie de ce manuel. **Toutefois noter que, lorsque les synonymes sont utilisés, le cache doit être défini comme « permanent » et le Scope comme « Global »**. Rajoutons (optionnel) un index sur le champ DATE et un index unique sur le champ « NO » (numéro de facture) :

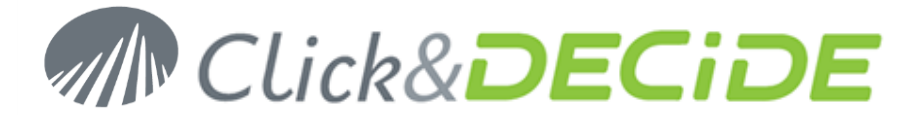

IX(Index1, ""DATE""); UKC(UniqueIndex1, ""NO"");

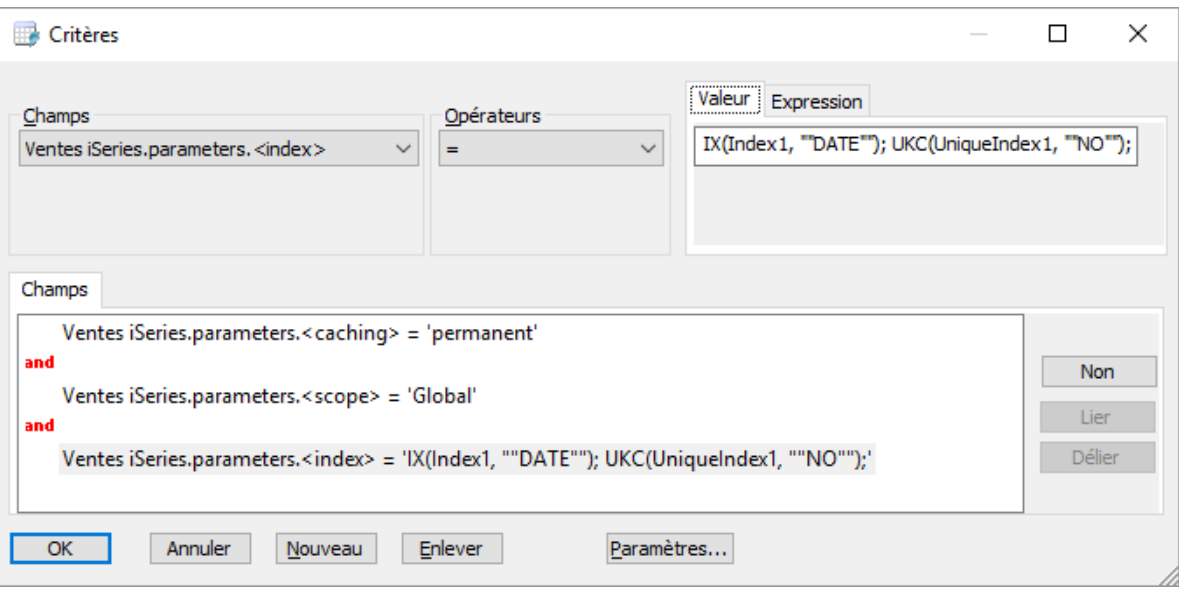

## **<Synonyms>**

**L'idée est de créer une vue pointant sur une table résultat temporaire qui sera à disposition des utilisateurs finaux qui n'auront pas à gérer eux-mêmes ces notions de cache, de scope et d'index. Les utilisateurs finaux ne verront et n'utiliseront que les synonymes comme si c'était des tables dans une source de données SQL Server.**

On va donc définir ici un nom personnalisé pour ce synonyme, c'est-à-dire la « vue » finale dans SQL Server.

Pour cela cliquer sur le carré des critères à gauche du paramètre « synonymes » dans la branche *Ventes.iSeries.parameters* et saisir comme nom par exemple **DataSetReport.demo.Ventes 2015 Nord-Ouest**, ou bien <**Nom base de données.Nom du schéma.Nom du synomyme**>.

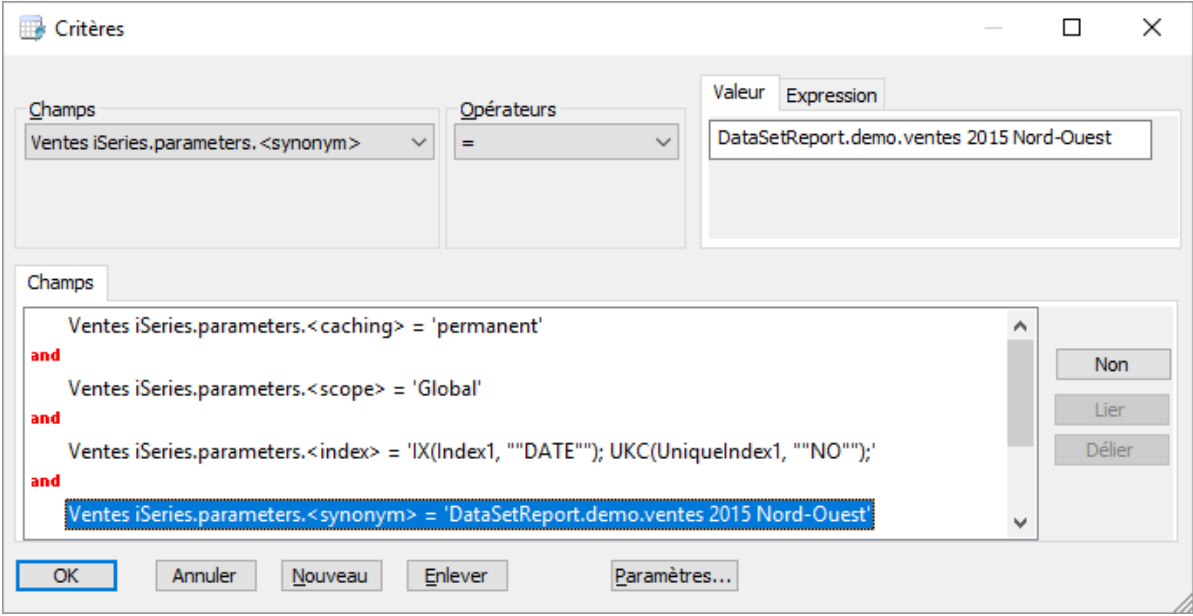

Valider avec OK.

Contact us: E-mail: <u>[support@clickndecide.com](mailto:support@clickndecide.com)</u> Tel: +33 (0)4 67 84 48 00<br>Headquiarters: Click&DECiDE 130, rue du Baptistou - 34980 St Gély du Fesc. France WWW.CliCKNdeCide.COM **Headquarters: Click&DECiDE** 130, rue du Baptistou - 34980 St Gély du Fesc, France. To contact your nearest Click&DECiDE partner, [click here.](http://www.clickndecide.com/)

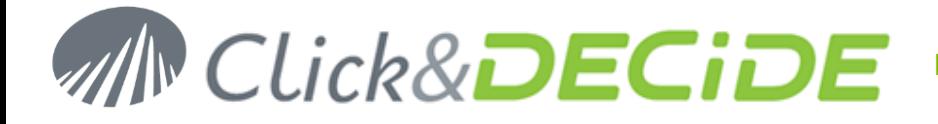

Noter aussi que, dans la branche *Ventes.iSeries.parameters*, on constate l'affichage des paramètres P\_DATE et P\_AREA de la requête source. Bien entendu si la requête source ne contient aucun paramètre, ignorer ces explications. Si on rajoute des critères sur ces paramètres, cela permettra de limiter le contenu des tables temporaires qui seront mises à jour à chaque exécution de cette requête, et selon les options saisies pour le Cache, le « Scope » et les index éventuels, aux enregistrements correspondant à ces critères.

Pour limiter les enregistrements à l'année 2015 par exemple et à la région 'Nord-Ouest', ajoutons ces valeurs dans les critères correspondants :

- A gauche du paramètre P\_DATE saisir comme critère 2015.
- A gauche du paramètre P\_AREA saisir comme critère NORTH-WEST.

En résumé, tous les critères des paramètres doivent s'afficher ainsi :

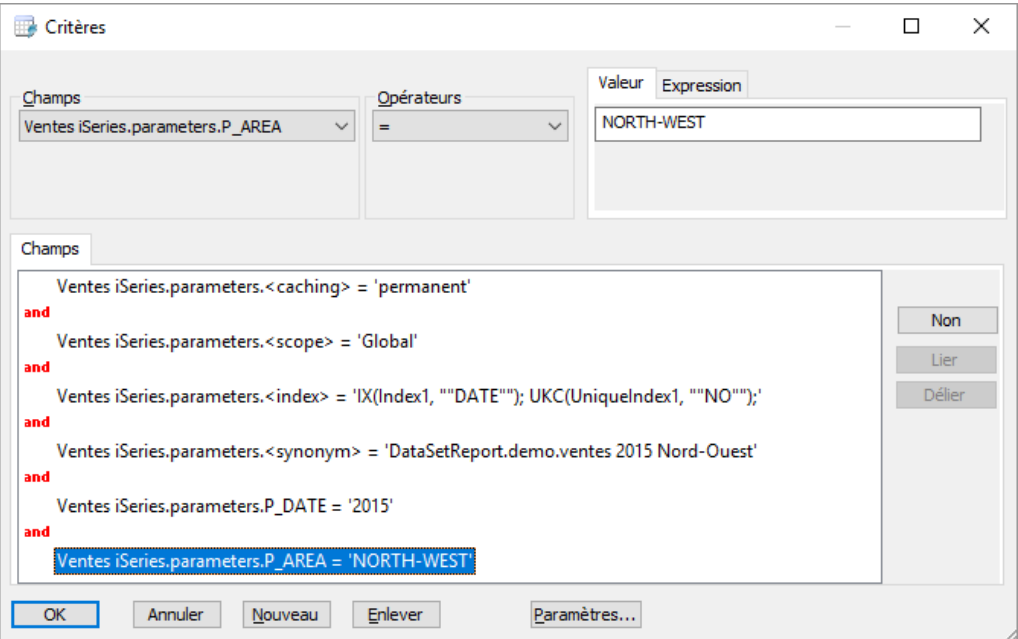

## Valider avec OK et exécuter la requête.

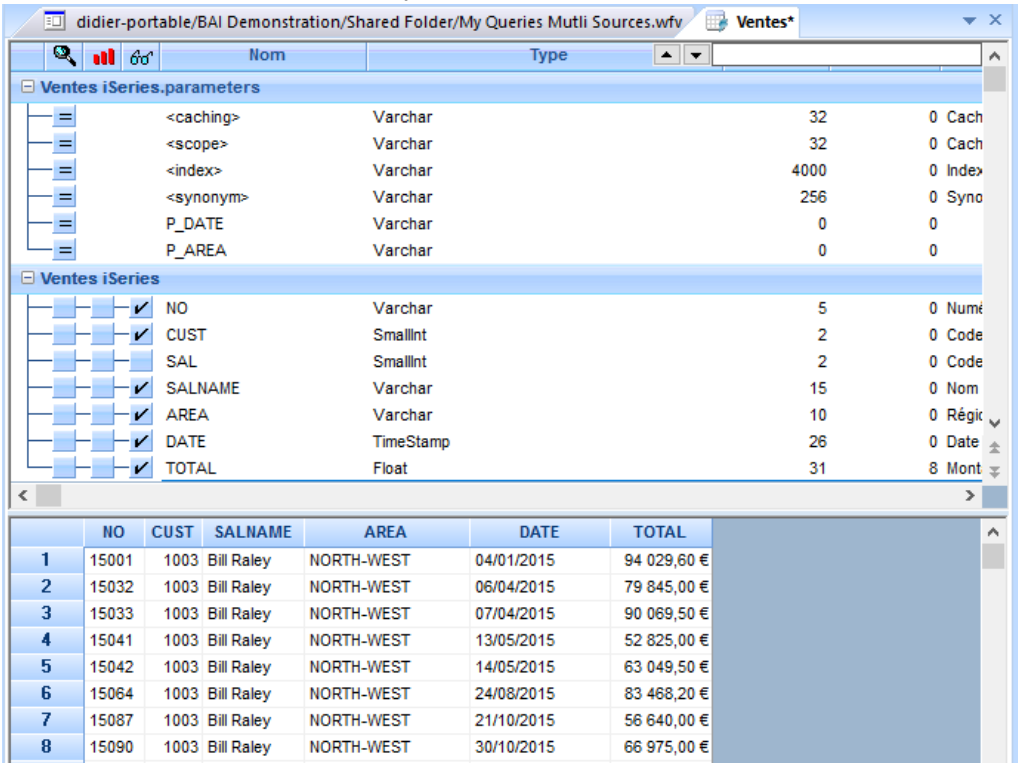

www.clickndecide.com **Contact us: E-mail:** [support@clickndecide.com](mailto:support@clickndecide.com) **Tel:** +33 (0)4 67 84 48 00 **Headquarters: Click&DECiDE** 130, rue du Baptistou - 34980 St Gély du Fesc, France. To contact your nearest Click&DECiDE partner, [click here.](http://www.clickndecide.com/)

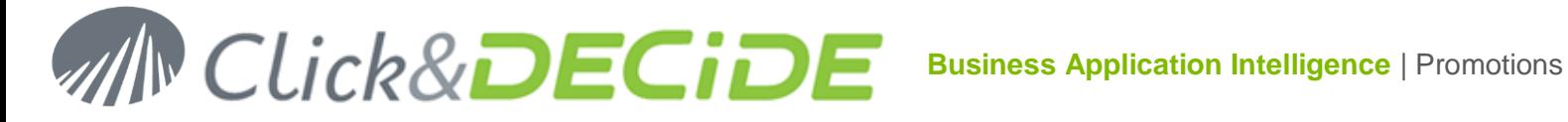

En arrière-plan, automatiquement un synonyme nommé « ventes 2015 Nord-Ouest » a été créé dans SQL Server et ce synonyme pointe sur une table temporaire contenant uniquement les enregistrements de l'année 2015 pour la région Nord-Ouest.

## **Comment faire une requête sur ces synonymes ?**

Depuis Click&DECiDE Builder (ou depuis Click&DECiDE Web Builder via le Portail Web), créer un nouvelle requête en sélectionnant la source « Local SQL Server » ou la source « Secured SQL Server » si c'est via le Portail Web, cette source de données devant dans ce cas être « sécurisée ». S'assurer que ces sources de données ont bien l'option « Support synonymes » activée dans Click&DECiDE Administration Manager. (Voir comment activer les [synonymes\)](#page-10-0)

Interrogeons par exemple la source de données sécurisée Secured SQL Server pour la base de données et le schéma déclaré dans le nom complet du synonyme :

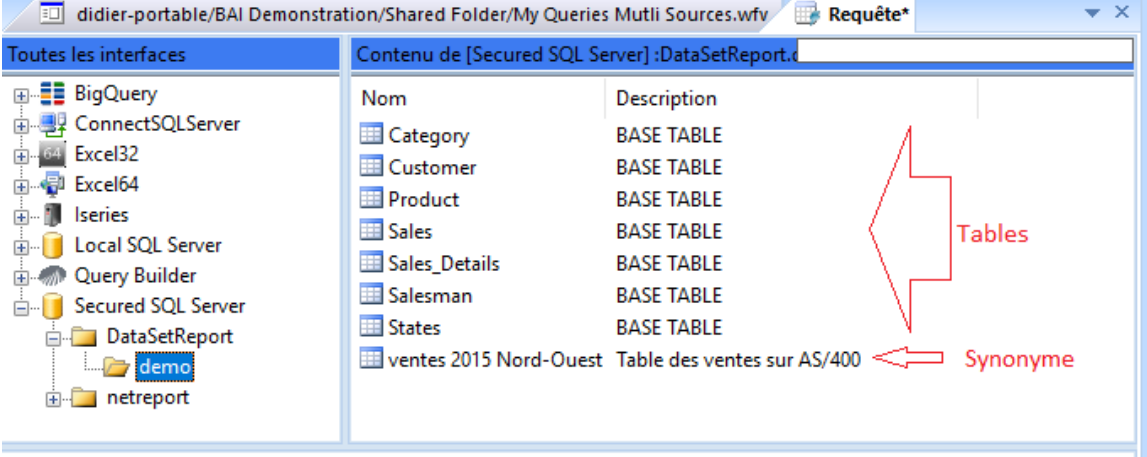

Parmi la liste des tables de la base de données de démonstration on constate à présent la présence d'un nouveau synonyme. Sélectionnons ce synonyme, ses champs et exécutons la requête : les données correspondent bien à l'année 2015 et à la région Nord-Ouest déclarés comme critère sur les paramètres P\_DATE et P\_AREA.

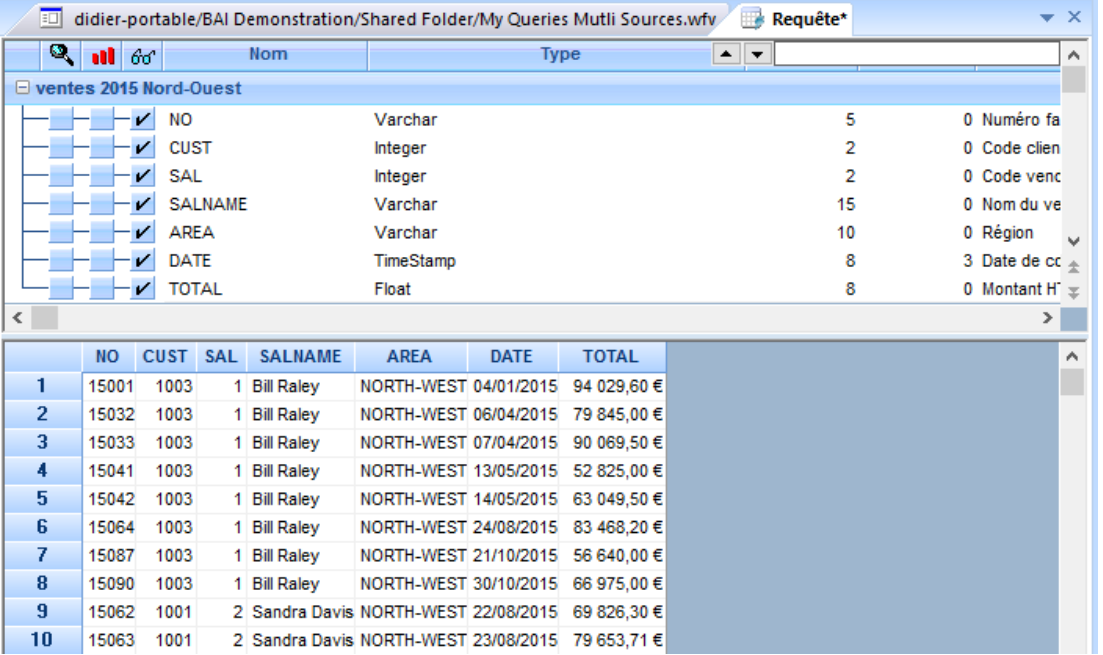

Contact us: E-mail: <u>[support@clickndecide.com](mailto:support@clickndecide.com)</u> Tel: +33 (0)4 67 84 48 00<br>Headquiarters: Click&DECiDE 130, rue du Baptistou - 34980 St Gély du Fesc. France WWW.CliCKNdeCide.COM **Headquarters: Click&DECiDE** 130, rue du Baptistou - 34980 St Gély du Fesc, France. To contact your nearest Click&DECiDE partner, [click here.](http://www.clickndecide.com/)

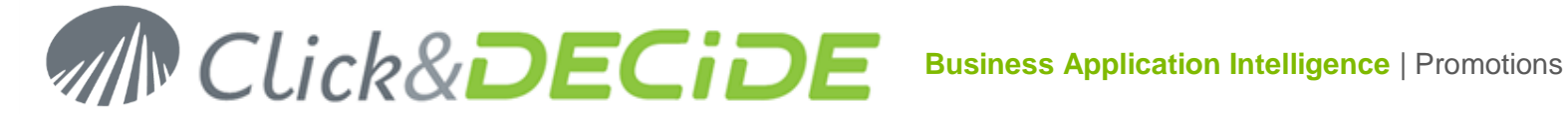

Sur cette requête résultat, on peut alors appliquer d'autres critères ou paramètres comme sur une requête standard de Builder.

Noter que, pour simplifier, ce manuel a été fait sur une requête mono-source de données mais qu'on aurait très bien pu expliquer ces synonymes sur une requête multi-sources de données.

Si par exemple vous avez créé plusieurs synonymes sur diverses sources de données, rien n'empêche un utilisateur final de faire une requête standard sur une source de données SQL Server en liant plusieurs synonymes ensemble.

Exemple : le synonyme créé dans ce manuel s'appelle « ventes 2015 Nord-Ouest » et correspond à des données provenant d'un AS/400.

Imaginons un autre synonyme intitulé « vendeurs Nord-Ouest » correspondant à des données gérées sur une base de données Oracle, alors une requête liant ces deux synonymes seraient équivalents à une requête mutlisources de données mais sans avoir à gérer les notions techniques telles que les caches, les scopes ou les index.

## **Conclusion**:

La source de données Click and DECiDE Queries est donc en principe réservée à des administrateurs, ou des utilisateurs avertis, tandis que l'accès aux synonymes est plutôt orienté « utilisateur final » d'un datawarehouse.

\*\*\*\*\* Fin de documentation \*\*\*\*\*